# **A Parent's Guide to Schoology**

Welcome to Schoology! Below you will find an explanation of the different areas of your Schoology account. This guide is intended to help you learn how to navigate around Schoology.

### **What Is Schoology?**

Teachers use Schoology to post their classroom materials online; provide a safe forum for students to discuss their ideas and collaborate on projects; and to assign and collect homework electronically. It helps students stay organized and it keeps the class connected. A Schoology Parent Account gives you access to:

- The classes your child is enrolled in.
- Your child's upcoming assignments.
- School and class announcements.
- Schoology makes it easy for parents to stay involved in their children's education.

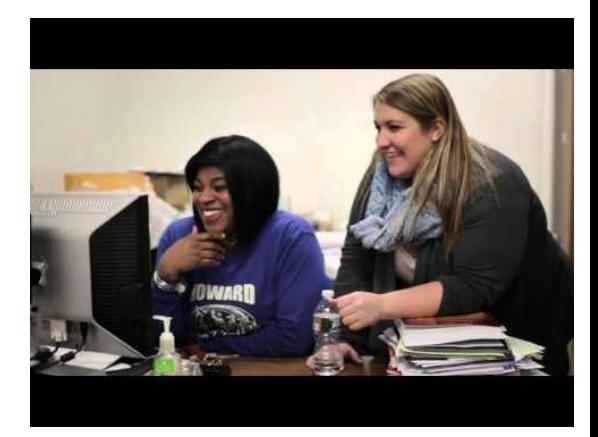

:choolog

More information in the video at right or by clicking [here.](https://youtu.be/QgHWMGlGgbk)

### **How do I Login ?**

Your parent account was set up using the email address provided to your child's school. If you are trying to access your parent account for the first time, follow the directions listed below. If you do not currently have an email on file or require an additional parent account for your child(ren), please contact the District Data Coordinator, Daisy Filion, at dfilion@saranac.org.

#### **Accessing Parent Account for first-time:**

- 1. Go to app.schoology.com
- 2. Click on *Forgot Your Password*
- 3. Enter email that is on file at child's school
- 4. Schoology will send an email for you to establish your password
- 5. Go back to [app.schoology.com](http://app.schoology.com/)
- 6. Enter your Email Address and Password
- 7. Click Log in

#### **Accessing parent account that has already been established:**

- 1. Go to [app.schoology.com](http://app.schoology.com/)
- 2. Enter your Email Address and Password
- 3. Click Log in

### **Setting Up Your Account**

Having a Parent account in Schoology is actually like having two accounts:

- 1. Your personal account, with your own name and information;
- 2. Your Child Activity view. From here, you can view Schoology from your child's
- perspective, and see what he or she sees, and receive updates about his or her activity.

The first time you log into Schoology, you may want to set up some of your account settings to make sure you get the most out of Schoology. Start by clicking on the arrow in the upper-right corner, next to your name, and then select your child's name to switch into his or her account. The check mark in this drop-down menu indicates which account you are currently in.

#### **Notifications**

To set up your notifications: Click **Settings** from the drop-down menu in the upper right hand corner. From the account settings area, click into the **Notifications** tab. Follow these steps in your own account to configure your own settings. Follow these steps in your child view to control how Schoology contacts you about your child's school activities.

### **Overdue Submissions Email**

In addition to the Parent Email Digest email, you can opt to receive additional email notifications when your child has an overdue assignment: Once you have configured your Parent Email Digest and Overdue Submissions Email settings, click Save Changes.

#### **Account Settings**

The Account Settings page is where you can do things like change your password or update your email address. You can also determine your landing page when you login to Schoology. To go to the Account Settings page, click the arrow in the upper-right corner and select "Settings" from the menu. Scroll down to **Set Your Default Account** . This determines the first page you see when you log in to your Schoology account. You can toggle into your child's account at any time, to stay updated on his or her schoolwork and activity. From the Default Account menu:

● Select **Main Account** if you would like to see your own personal account when you log in.

● Select **Child's Activity** if you want to automatically start in your child's account when you log in.

## **Navigating Schoology**

#### **Your Account**

After logging in, you can see the top navigation bar from anywhere in Schoology. From this navigation bar, you can navigate to the three main areas of Schoology: Courses, Groups, and Resources. You can return home at any time by clicking Schoology in the left corner.

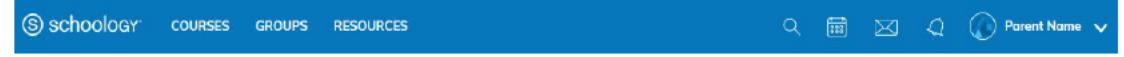

#### **Messages & Notifications**

When you are in your own Schoology account (not your child's), icons for your own calendar, messages, connections and notifications display in the top navigation bar, on the right. Any time someone sends you a message, or does something that pertains to you or your child's school, it's easily accessible in the top-right corner of your screen. Everything is chronologically ordered and clickable to make managing them simple. You can also click the arrow to the right of your name to view your own user profile.

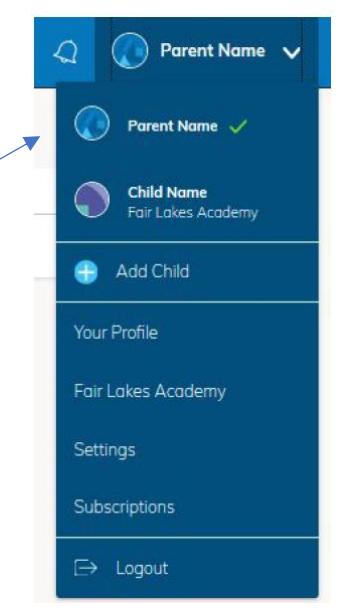

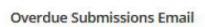

Re Em

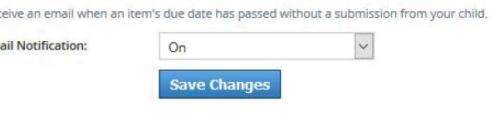

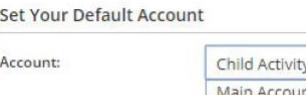

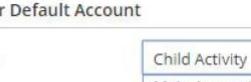

#### **Viewing Your Child's Activity**

Click on the arrow in the upper-right corner of your account and select your child's name to view his or her activity. From the home page, you can quickly view specific information about your child's Schoology activity:

- 1. The **Student Activity** area in the center of the page displays your child's recent submission, grade, and attendance information.
- 2. Toggle into **Enrollments** in the same area to see a list of the courses your child is currently enrolled in, along with his or her grade. If the teacher or administrator has chosen not to display the grade while the course is in progress, you will see a blank value (as in the grade column above). Click on an individual course to see grades received on assignments,

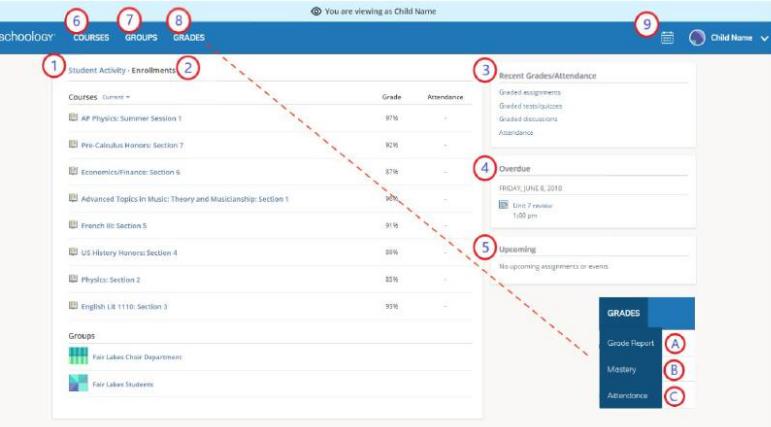

tests, and discussions from that course. (\* remember- our district is using [schooltool](http://schooltool.saranac.org/) as our gradebook)

- 3. The **Recent Grades/Attendance** area lists graded assignments, tests/quizzes, discussions, and attendance marks for the student. To view the graded items and attendance marks, click the item you'd like to view.
- 4. The **Overdue** section displays a list of course materials your child did not turn in by the due date.
- 5. The **Upcoming** section displays a list of your child's upcoming assignments and events.
- 6. **Courses:** You can see a list of your child's current courses. Click the course name to navigate to the course profile as your child views it.
- 7. **Groups:** You can see a list of your child's Schoology Groups. Groups can be used for a variety of activities, from school projects to extracurricular teams and clubs.
- 8. **Grades:** Depending on the settings in place at your child's school, this menu provides access to view the following:
	- a. Grade Report: Review your child's grades for all courses.
	- b. Mastery: If your child's school aligns materials to standard and learning objectives, you can check your child's progress in this area.
	- c. Attendance: Review your child's attendance for all courses.
- 9. **Calendar** : Click to view a calendar of past and upcoming events and assignments. To find out more information regarding a particular event, place your cursor over the title. A clue tip displays with the event type (assignment, test/quiz, event), the event's course or group, and the student name. Click the event to display profile information in a pop-up window.

**Note:** There is no Messages icon in the Child Activity view. Messages to your child are private and are not viewable from a parent account.

Watch the video at right or click [here](https://youtu.be/K6xkKojWITE?t=44) for more information about viewing your childs activity.

**Gradebook**: Please note that student grades are recorded on [schooltool](http://schooltool.saranac.org/)

#### **Looking for more information?**

Additional support can be found at schoology by clicking [here.](https://support.schoology.com/hc/en-us/sections/200216553-Parents) View the online parent guide [here.](https://support.schoology.com/hc/en-us/articles/201000873-Parent-Guide)

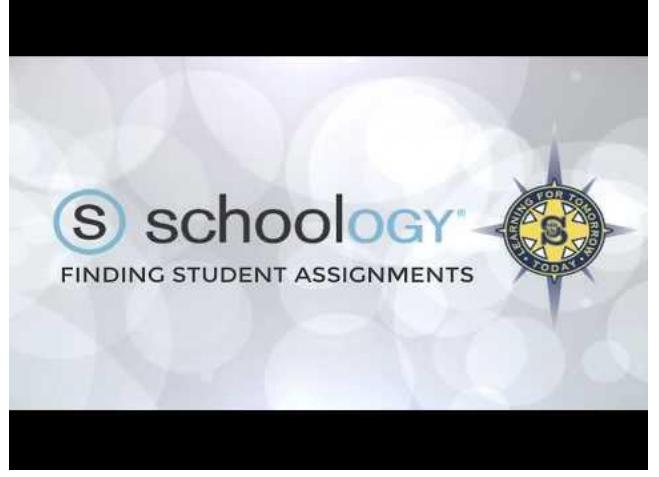